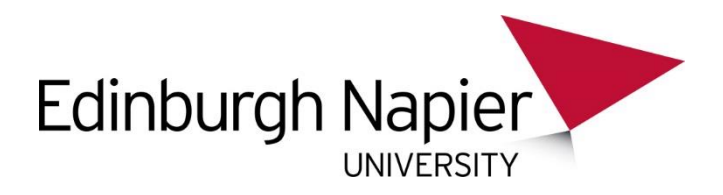

## **SENDING YOUR PRINT JOB TO AN MFD USING WEBPRINT**

To send your print job to a Multi-Functional Device (MFD) from Web Print:

- 1. Login to the print service **<http://print-1.napier.ac.uk:9191/user>** using your University login ID and password.
- 2. Select **Web Print** and choose **Submit a Job**.

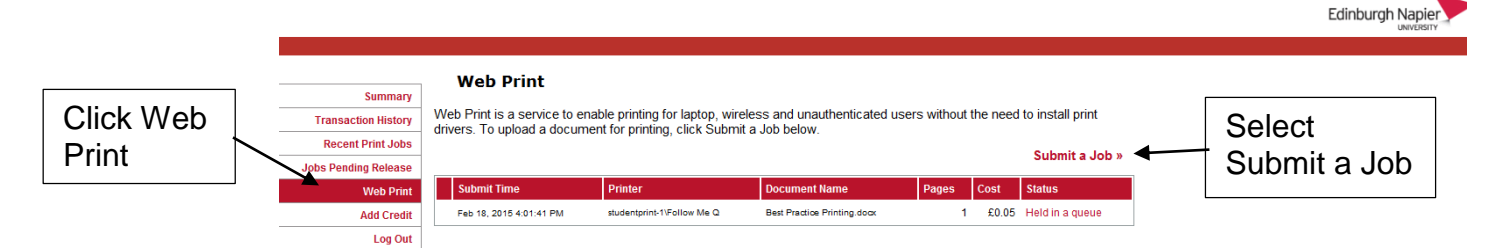

3. Select the print queue – **studentprint-1\Follow Me Q**

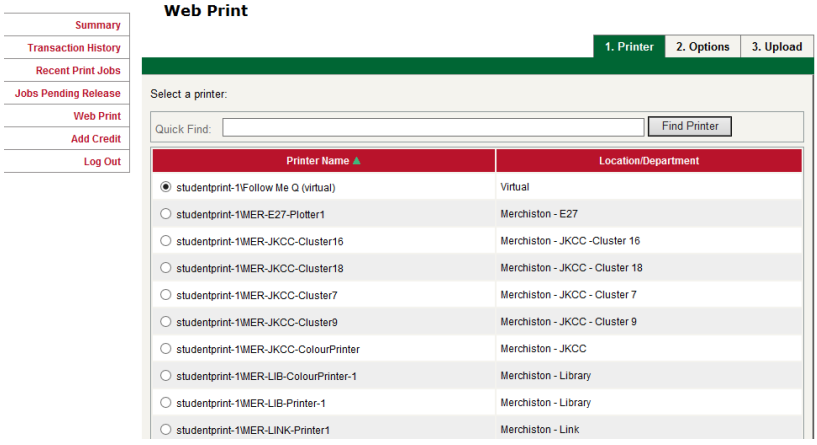

4. From the bottom of the screen click on the "**2. Print Options and Account Selections**" button:

2. Print Options and Account Selection »

- 5. Enter the number of **copies** that you require.
- 6. Select "**3. Upload Documents**"
- 7. Click "**Browse…**" and select document to print (must be valid Microsoft Office, or PDF doc)

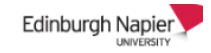

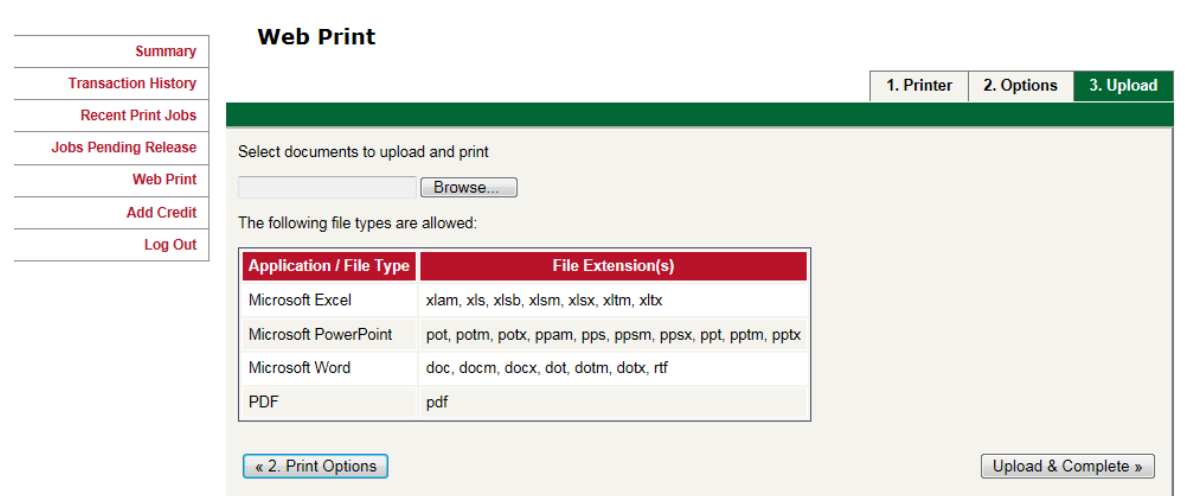

- 8. Once you've selected your document choose "**Upload & Complete**"
- 9. Your job will be submitted, rendered and **Held in a queue** if successful.
- 10.You can then click on the "**Jobs Pending Release**" button on the left pane to view pending print jobs.

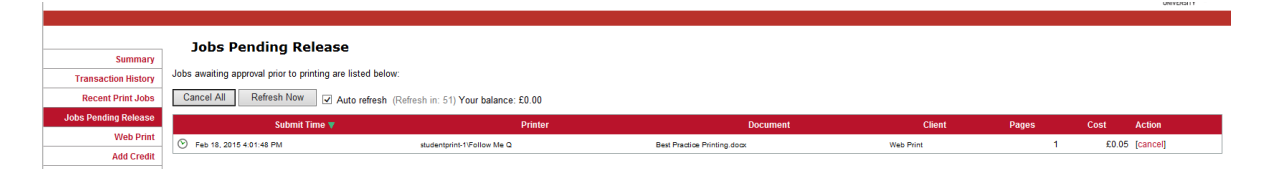